# **eLeave User Guide Edit a Leave Request**

#### **1. Login to eLeave** [\(eLeave.osu.edu\)](https://eleave.osu.edu/).

• The home screen will display "Leave Request Home."

### **2. Locate the leave request.**

"Recent Requests" are located at the bottom of the Home page.

**My Recent Requests** 

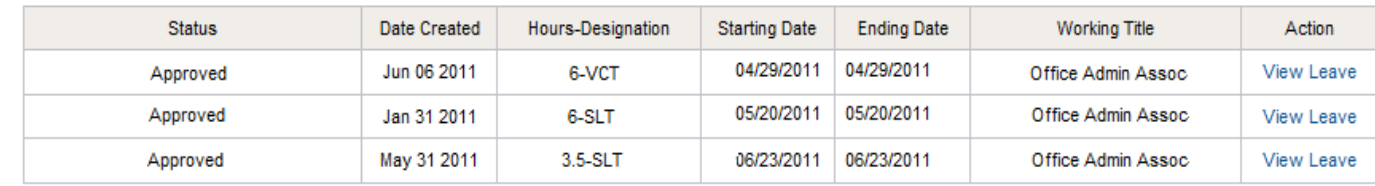

 Use the "**Search**" tab and employee ID to view all leave requests submitted by the employee.

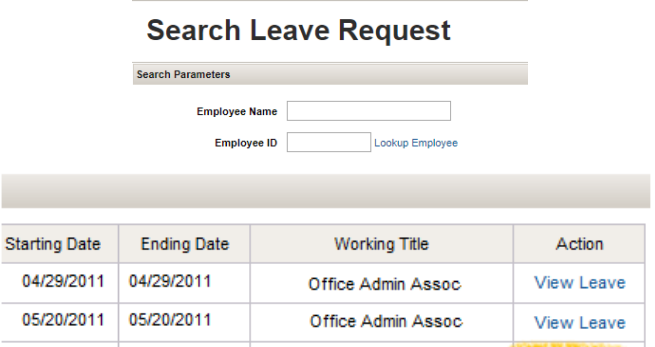

Office Admin Assoc

View Leave

Monthly Payroll Certific

Search Approval List

06/23/2011 06/23/2011

- If the "**Search**" feature is utilized, select the leave request by clicking on the employee name from the search results list, rather than "**View Leave**".
- **3. Review the "Leave Details"** prior to editing the request.

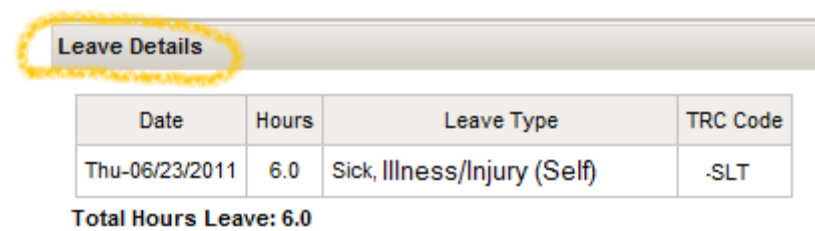

- **4. Click "Edit"** at the bottom of the screen.
	- The request will require re-approval after completing the edit.

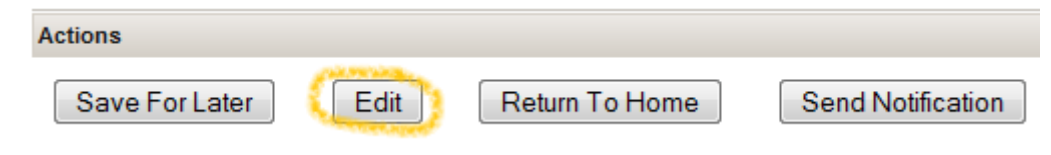

**B&F HR Service Center \* 105 Stores & Receiving Building \* 2650 Kenny Road**

## **5. Correct the "Leave Details"**.

• If the "Leave Designation" is changed, the "Leave Type" will need to be re-selected.

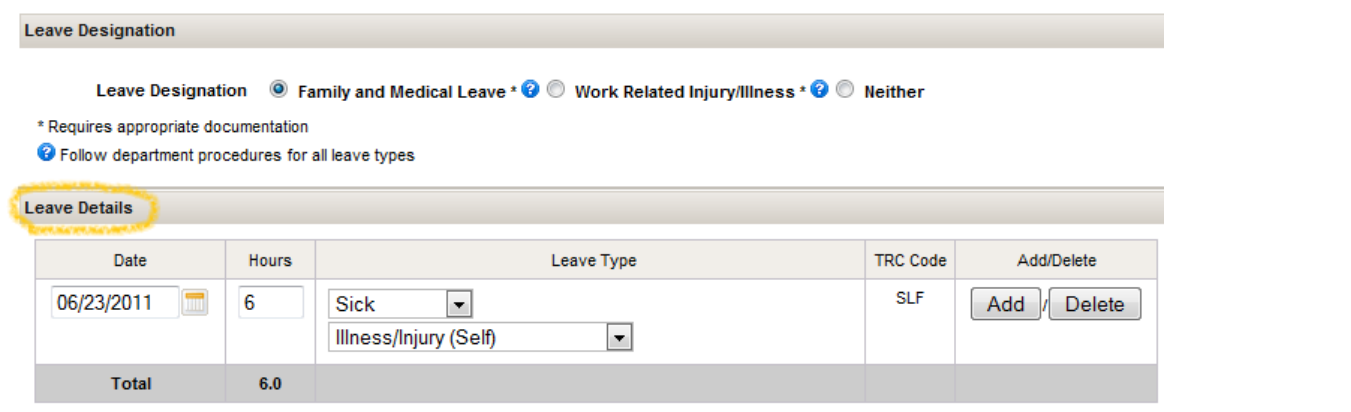

In some cases, rows cannot be deleted. Instead, enter zero (0) hours.

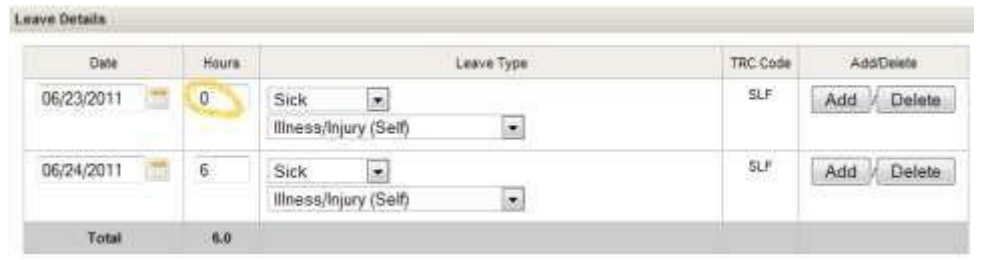

### **6. Enter "Comments"** to communicate important information to the approver.

• Once a comment is submitted, it cannot be deleted or changed. Comments can be viewed and become part of the employee's personnel records. They may be subject to disclosure to the employee and others under the Ohio public records statute and the rules of discovery.

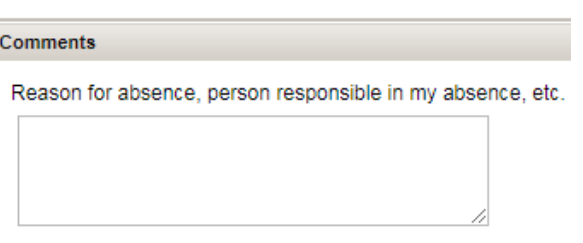

- **7. "Submit for Approval"** when the request is complete.
	- Leave requests can be submitted one (1) year in advance.
	- (Biweekly Employee Only) Once approved, your leave requests will automatically flow to the timesheet.
	- (Biweekly Employees Only) Leave requests should be submitted prior to the timesheet being submitted.

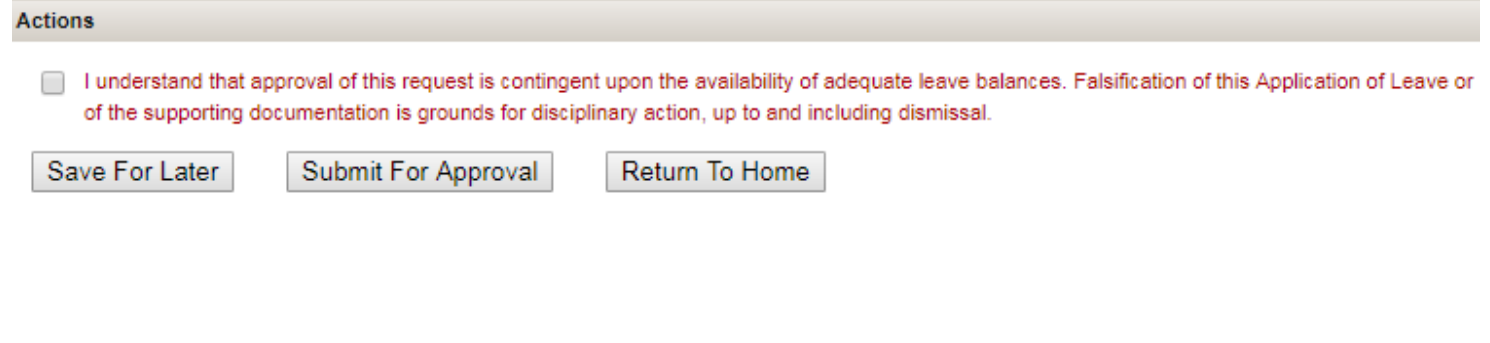